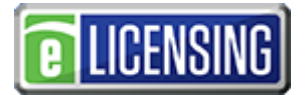

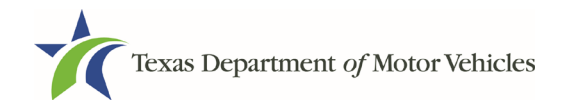

# **eLICENSING Quick Start Guide**

This guide is intended to help you file a protest against a manufacturer or distributor. You will need to type or hand write your protest and save it to your computer. Please make sure you sign the document.

Before you can begin, you must be registered in eLICENSING as an account user for the organization that is filing the protest. For account user information, refer to the following resources found available at [TxDMV Dealers:](https://www.txdmv.gov/dealers/licensing/elicensing-resources)

- eLICENSING Quick Start Guides
	- o eLICENSING Quick Start Guide for eLICENSING Administrators
	- o eLICENSING Quick Start Guide for Adding an Attorney
- eLICENSING forms
	- o Application to Assign or Replace an eLICENSING Administrator
	- o Application to Provide Attorney Access to eLICENSING

#### **Tips for working in the eLICENSING System:**

- If the buttons do not appear to be active after you enter information, click anywhere on the page to make them active.
- You should use the latest version of Google Chrome as your internet web browser for eLICENSING.
- Error messages will display at the top of the page if the information entered is not correct or is missing.
- Each eLICENSING user account must have a unique email address.

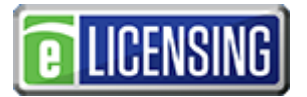

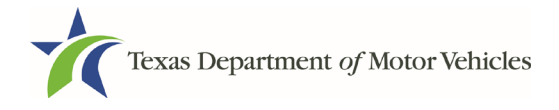

# **1. Filing a Protest against a Manufacturer or Distributor**

The protest application has several web pages that require you to type in information and make selections. Depending on the information entered and the selections made, you may be required to upload files containing the related documents when prompted on the *Attachments* page.

## **1.1 Getting Started**

1. Access eLICENSING using the link sent to you by email from TxDMV with your eLICENSING login credentials.

Note: You can also go to the [TxDMV Dealers](http://www.txdmv.gov/dealers) page and click **the set of access** eLICENSING.

2. On the *Security Warning* pop-up, click **I ACCEPT**.

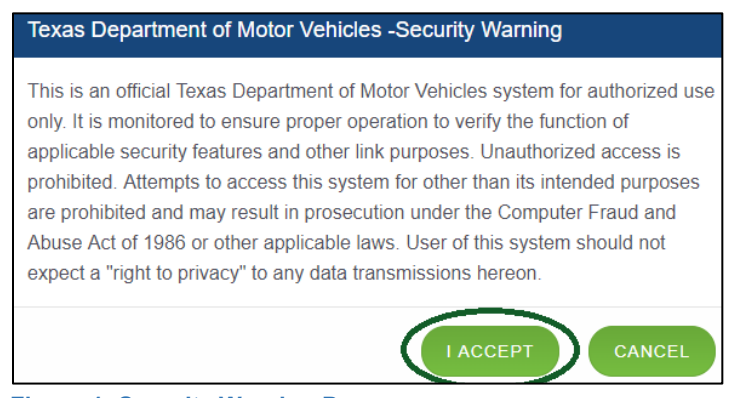

**Figure 1: Security Warning Pop-up**

3. On the *Login* page:

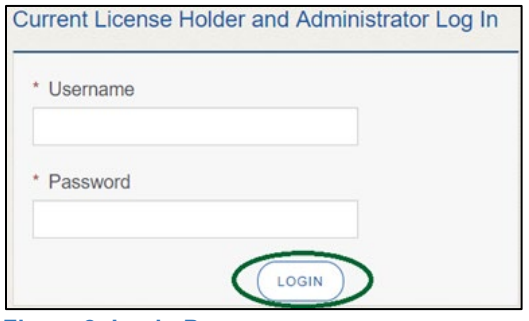

**Figure 2: Login Page**

- 4. Type in your **User Name**.
- 5. Type in your **Password**.
- 6. Click **LOGIN**.

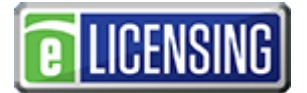

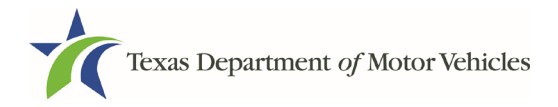

## **1.2 Filing a Protest**

1. On the *Welcome* page, displayed after logging into the account, locate the **Protest and Complaints** area and click **APPLY**.

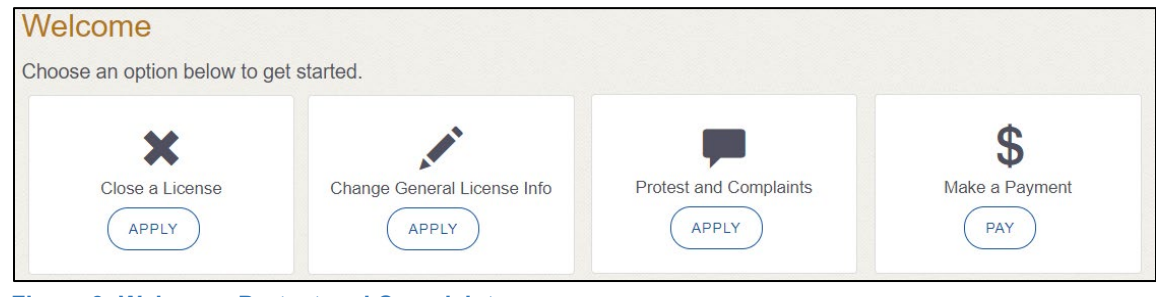

**Figure 3: Welcome, Protest and Complaints**

2. On the *Organizations* page, select the organization name for the franchised dealer who is filing the protest, then click **SAVE AND NEXT.**

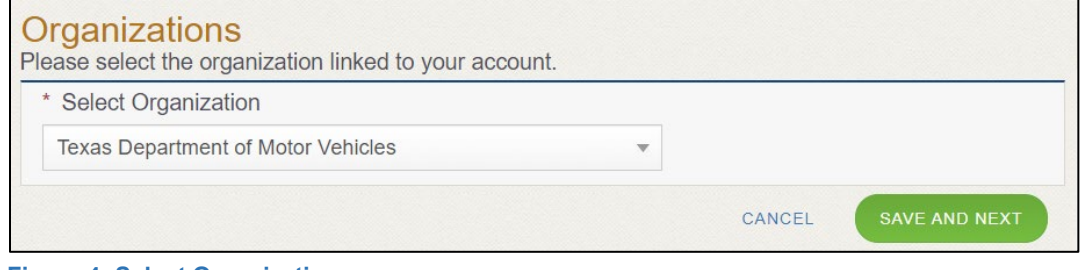

- **Figure 4: Select Organization**
- 3. On the *Licenses* page, select the applicable license for the organization filing the protest, then click **SAVE AND NEXT**.

| <b>Licenses</b><br>There are multiple licenses associated to your organization. Select the license you want to work with for this application: |                       |                                                     |                     |                 |                                            |               |  |  |  |  |  |  |  |
|----------------------------------------------------------------------------------------------------|-----------------------|-----------------------------------------------------|---------------------|-----------------|--------------------------------------------|---------------|--|--|--|--|--|--|--|
| <b>Select</b>                                                                                                    | <b>License Number</b> | <b>Business Name</b>                                | <b>License Type</b> | <b>GDN Type</b> | Location                                   | <b>Status</b> |  |  |  |  |  |  |  |
|                                                                                                    | A105149               | <b>Texas Department of</b><br><b>Motor Vehicles</b> | Franchise           |                 | 4000 Jackson Ave, Austin.<br>Texas, 79731. | Active        |  |  |  |  |  |  |  |

**Figure 5: Select Protesting License**

4. On the *Contact Information* page, make any changes that apply, then click **SAVE AND NEXT**.

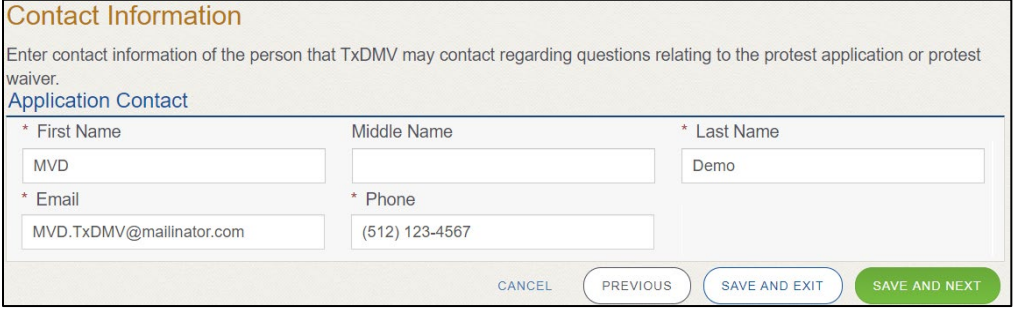

**Figure 6: Contact Information**

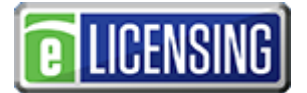

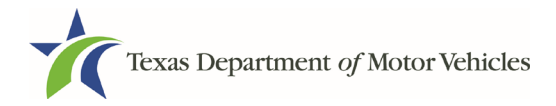

## **1.3 Protest Selection**

1. Select protest type: Protest against a Manufacturer/Distributor, then click **SAVE AND NEXT**.

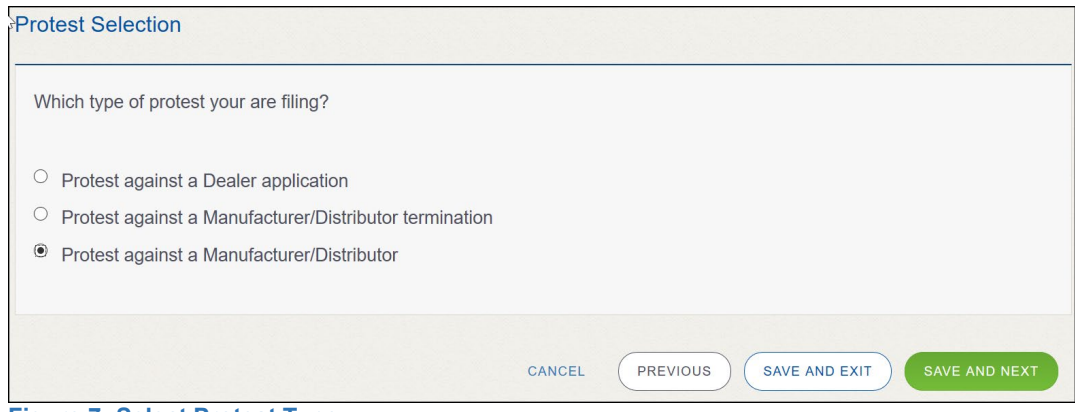

**Figure 7: Select Protest Type**

2. Select the license of manufacturer or distributor you are protesting, then click **SAVE AND NEXT.**

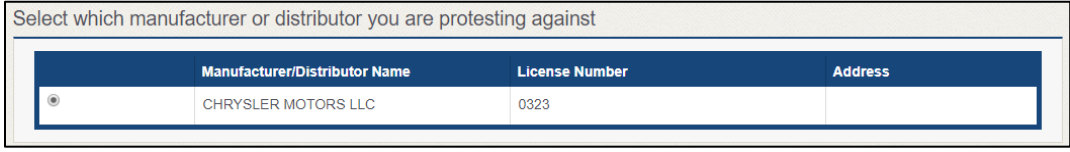

**Figure 8: Select Manufacturer or Distributor License**

# **1.4 Required Attachments**

On the *Required Attachments* page, you will be required to upload files containing scanned copies of the Notice of Protest.

You should be sure that the files to upload are on your computer or a shared network resource you can access.

#### **1.4.1 Uploading Required Attachment Files**

To upload each file:

1. For each file requested on the *Required Attachments* page, click **CHOOSE FILE**.

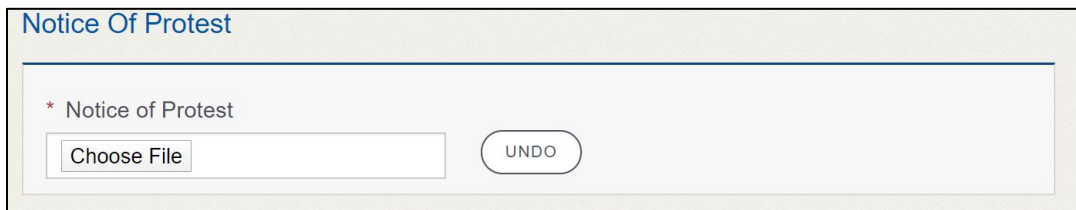

**Figure 9: Choose File for Required Attachments Upload**

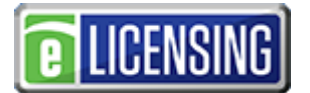

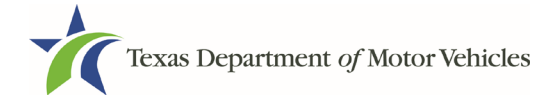

- 2. On the *Open* pop-up:
- 3. Navigate to the file.
- 4. Select the file and click **Open**.

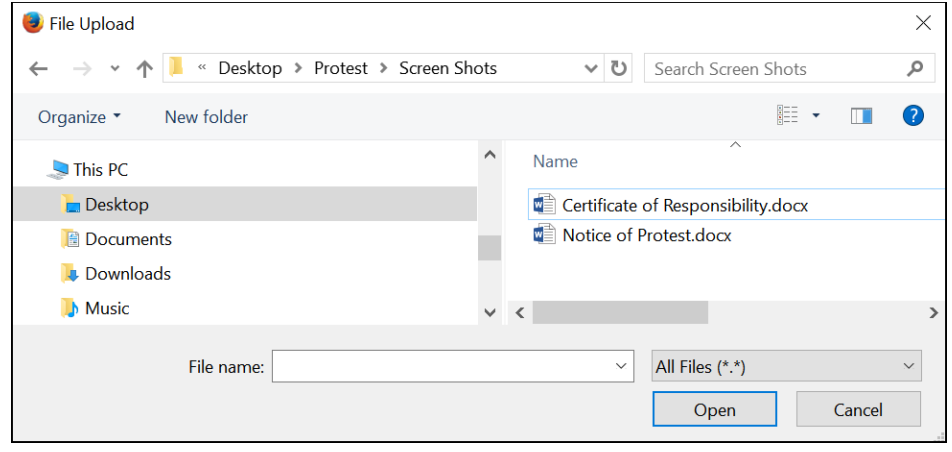

**Figure 10: Browse for File**

5. When the name of the file displays on the appropriate *Attachments* page area, scroll to the bottom of the page and click **UPLOAD**.

Note: The name of the file displays to the far right of the of the uploaded file field. To upload a different file, you can click **UNDO,** or the trash can.

#### **1.5 Summary**

1. Scroll through the *Summary* page and review the entries and selections you have made.

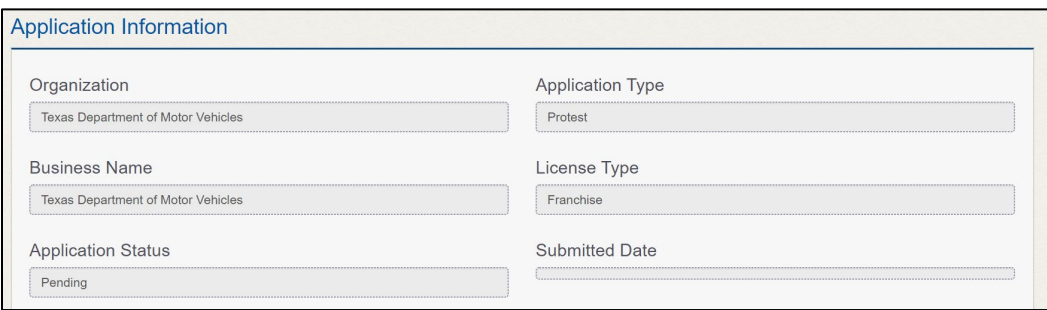

**Figure 11: Summary of Protest Information**

- 2. At the bottom of the page, choose one of the following:
	- **PRINT** to send the summary to print on your local printer.
	- **PREVIOUS** to return to the page where adjustments need to be made.
	- **SAVE AND EXIT** to store all the information without submitting the protest.
	- **SAVE AND NEXT** to continue to the next page.

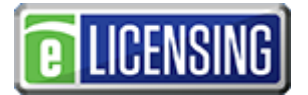

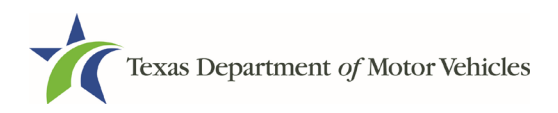

## **1.6 Signature**

After saving the summary, you will be prompted for your name, social security number, driver's license information, and date of birth to electronically verify who you are. Then, the system will enable you to electronically agree to the Certification of Responsibility and submit your signature for this protest.

If you cannot provide this information (for example, your driver's license is from a state other than Texas, you do not currently hold a driver's license and use alternate identification, or you prefer to submit a manual signature), then you need only provide your first name, last name, and select the driver's license issuing state as "other." Then, print the Certification of Responsibility and sign it. See section 1.6.2, for instructions.

#### **1.6.1 Electronically Signing the Protest**

1. On the *eSign* page displayed:

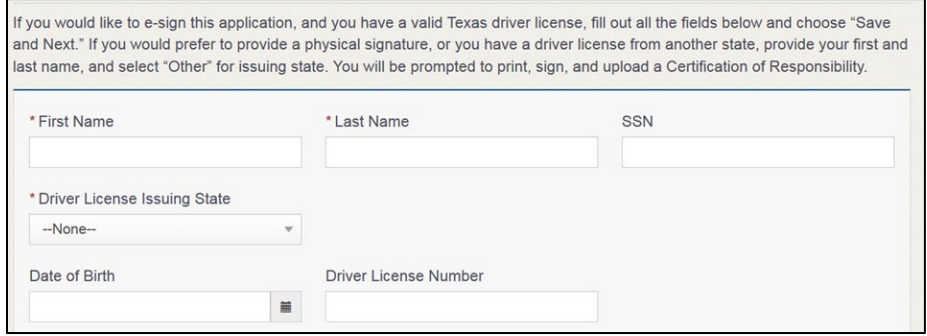

**Figure 12: Electronically Sign the Protest**

- For **First Name**, type it in as it appears on your driver's license.
- For **Last Name**, type it in as it appears on your driver's license.
- For **SSN**, type in the numbers of your social security number.
- From the **Driver License Issuing State** dropdown, select Texas.
- For **Date of Birth**, type in the mm/dd/yyyy (or select it from the calendar).
- For **Driver License Number**, type in the numbers.
- g. If the **Audit Number** field displays, type in the numbers that display on the side of your license (or along the bottom).
- Click **SAVE AND NEXT**.
- 2. On the *Certification of Responsibility* page:

If the system cannot verify your information, continue with the section about printing and signing the Certification of Responsibility in section 1.6.2.

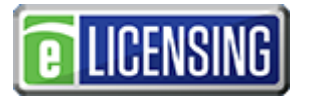

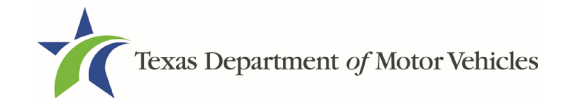

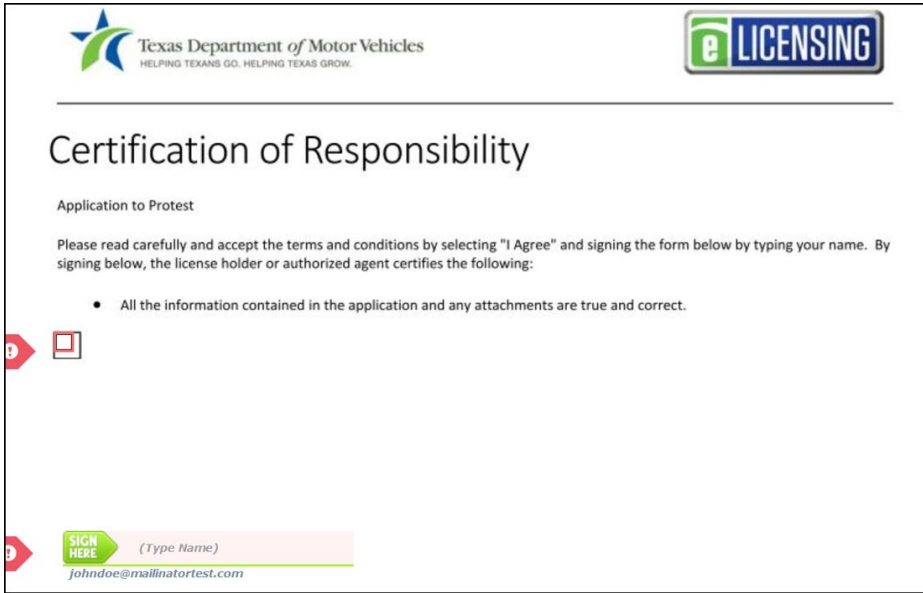

**Figure 13: Electronic Certification of Responsibility**

- 3. Carefully read the terms and conditions for the application to protest:
- 4. Click **I Agree**.
- 5. Scroll down to the **Sign Here** field and type in your full legal name.
- 6. Click Finish & Submit Electronically.
- 7. On the *Thank You* page of the pop-up, click **CLOSE**.
- 8. Back on the *Certification of Responsibility* page, click **SAVE AND NEXT**.
- 9. On the *Please ensure you have read the terms and conditions* pop-up, you can click **OK** to go back and read the certificate again or click the **PROCEED TO PAYMENT** link to start the payment process.

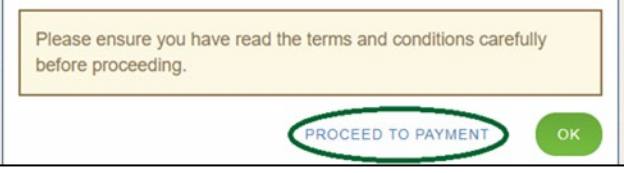

**Figure 14: Proceed to Payment**

Note: If you click the **CANCEL** link on the *Certification of Responsibility* page, the system will save all of the information in the protest. Later, when you return to submit payment for the protest, you will select the pending protest from the **My Applications** option on the home page.

#### **1.6.2 Manual Signature Submission**

1. On the *eSign* page:

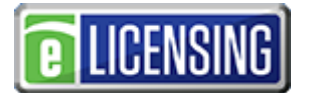

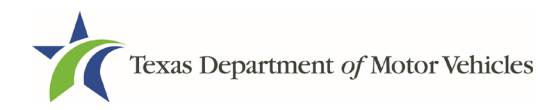

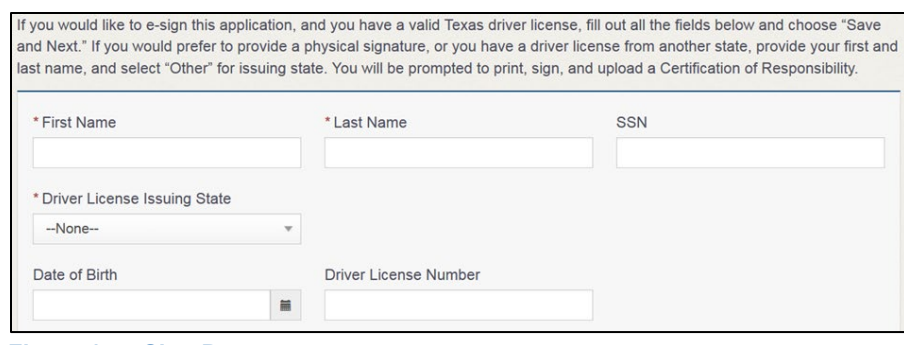

**Figure 15: eSign Page**

- For **First Name**, type it in as it appears on your driver's license/ID.
- For **Last Name**, type it in as it appears on your driver's license/ID.
- From the **Driver License Issuing State** dropdown, select Other.
- 2. Click the **CERTIFICATION OF RESPONSIBILITY PDF** link.

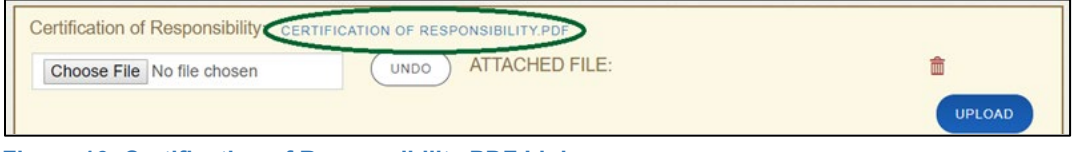

**Figure 16: Certification of Responsibility PDF Link**

- 3. On the PDF file, click the **Printer** icon (in the upper right) to send the PDF to your local printer.
- 4. Carefully read the document and sign and date it.

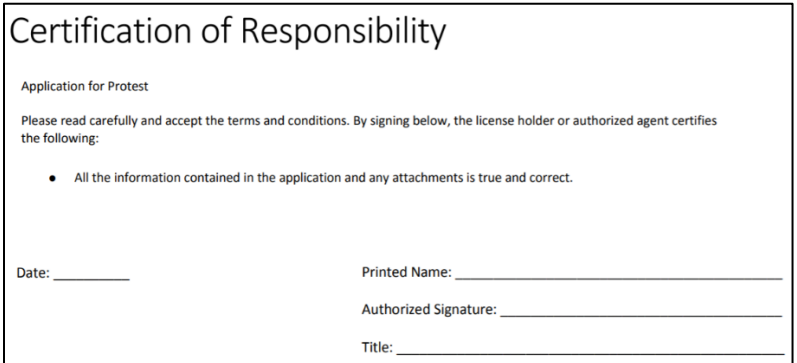

**Figure 17: Certification of Responsibility Manually Print**

- 5. To upload and attach the signed certification document to this protest:
	- a. Scan the document to a file and save it.
	- Back on the *eLICENSING* page, click **CHOOSE FILE**.
	- c. In the Open Windows dialog box, navigate to the file, select it and then click **Open**.

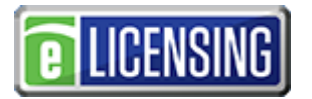

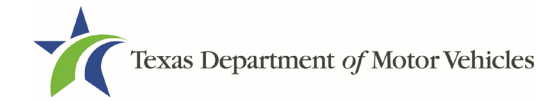

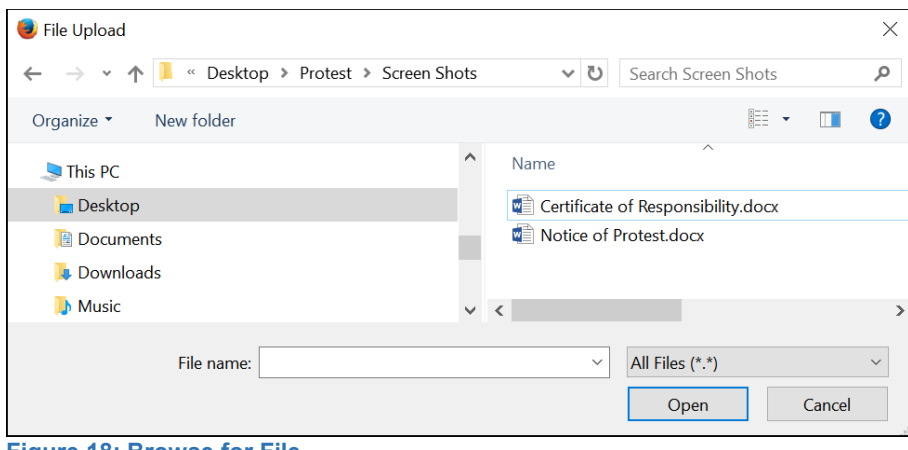

**Figure 18: Browse for File**

- When the name of the file displays on the *Attachments* page area, scroll to the bottom of the page and click **UPLOAD**.
- 6. Click **SAVE AND NEXT**.
- 7. On the pop-up, click the **PROCEED TO PAYMENT** link.

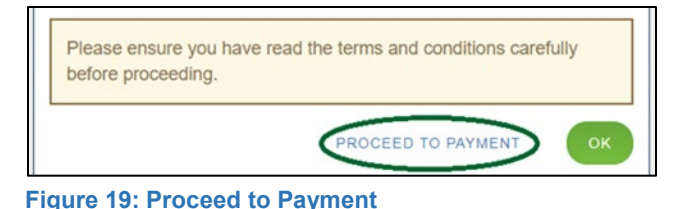

## **1.7 Payments and Protest Submission**

To make a payment:

1. On the Payment Summary page:

|                                                      | <b>Applications for Payment:</b> |                                  |                    |          |                   |                  |  |  |  |  |  |  |
|------------------------------------------------------|----------------------------------|----------------------------------|--------------------|----------|-------------------|------------------|--|--|--|--|--|--|
|                                                      | Select All                       |                                  |                    |          |                   |                  |  |  |  |  |  |  |
| 000604969 Protest against a Manufacturer/Distributor |                                  |                                  |                    |          |                   |                  |  |  |  |  |  |  |
|                                                      | <b>Fee Description</b>           | Total / Prorated Fees/ Penalty % | <b>Unit</b>        | Quantity | <b>Total Term</b> | <b>Sub Total</b> |  |  |  |  |  |  |
|                                                      | Protest/Complaint Fee            | \$200.00                         | per<br>application |          |                   | \$200.00         |  |  |  |  |  |  |
|                                                      |                                  |                                  |                    |          | Total             | \$200.00         |  |  |  |  |  |  |

**Figure 20: Payment Summary**

2. Click the checkbox of the protest or click **Select All**.

Note: After a protest is selected for payment, the subtotal section updates with the amount due.

- 3. On the bottom of the page, for **Method of Payment**, select the appropriate option.
	- Credit Card

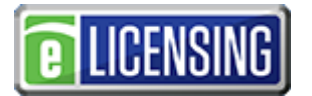

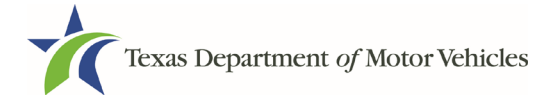

• ACH/eCheck

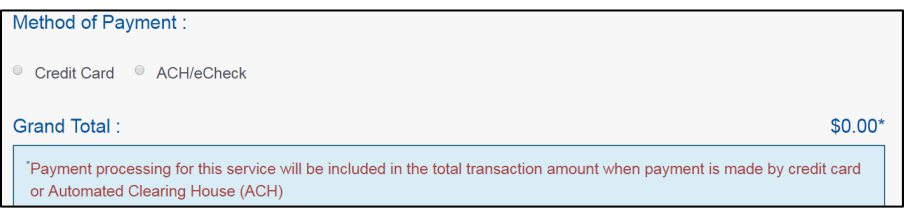

**Figure 21: Method of Payment**

4. Click **Proceed to Pay**.

#### To Pay by Credit Card:

1. To pay by Credit Card, in the **Customer Information** section on the *Payment* page (to pay by eCheck, skip to ACH/eCheck):

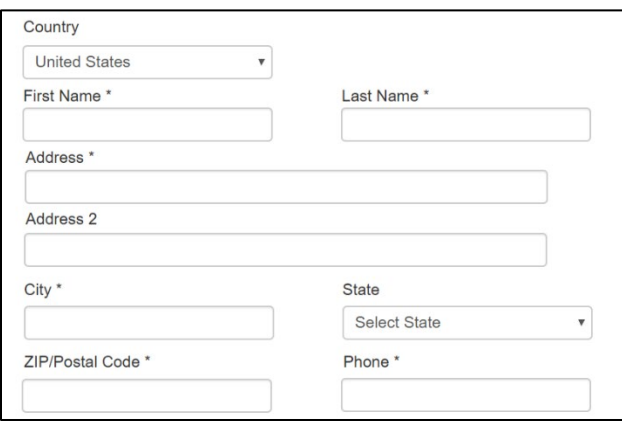

#### **Figure 22: Credit Card Customer Information**

- a. For **First Name**, type in your first name as it appears on the credit card used.
- b. For **Last Name**, type in your last name as it appears on the credit card used.
- c. For **Address**, type in the street number and name of the street used to bill the credit card used.
- d. For **Address 2** (optional), type in the additional street information, such as the suite number.
- e. For **City**, type in the name of the city.
- f. For **State**, select the name of the state from the dropdown.
- g. For **ZIP/Postal Code**, type in the five number ZIP code (or the nine numbers of the extended code).
- h. For **Phone**, type in the phone number associated with the credit card holder.
- 2. Click **Next**.
- 3. In the **Payment Info** section:

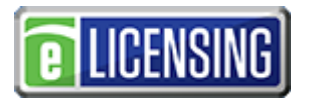

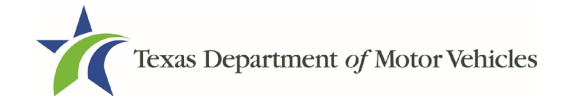

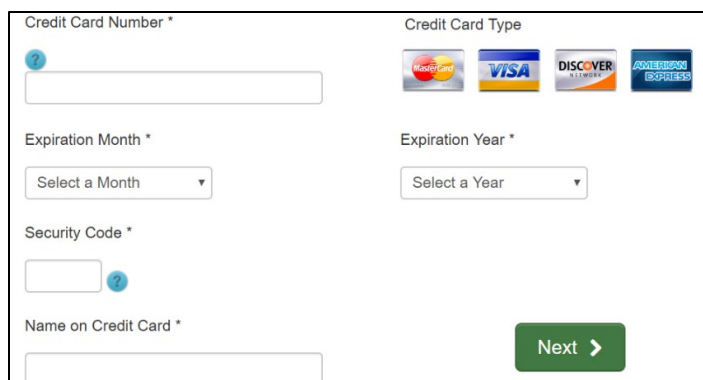

**Figure 23: Credit Card Information**

- a. For **Credit Card Number**, type in the numbers of the card.
- b. For **Expiration Month**, select the appropriate month from the dropdown.
- c. For **Expiration Year**, select the appropriate year from the dropdown.
- d. For **Security Code**, type in the 3-digit number from the back of the card.
- e. For **Name on Card**, type in the full name printed on the card.
- f. Click **Next**.
- 4. In the Verification section, click **I'm not a robot**.

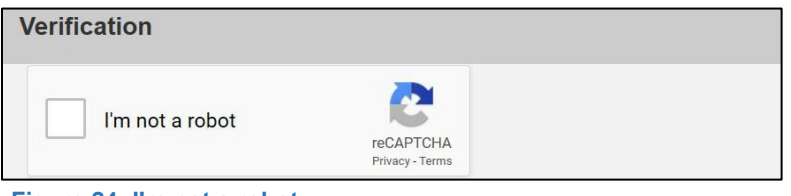

**Figure 24: I'm not a robot**

5. In the Verification pop-up, select all the images that the verification is asking for, then click **Verify**.

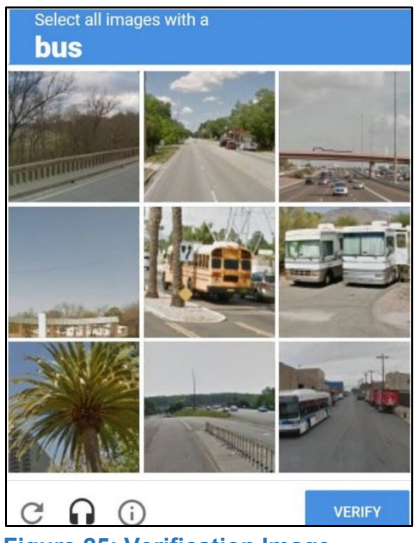

**Figure 25: Verification Image**

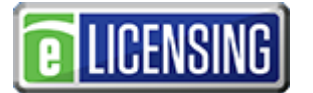

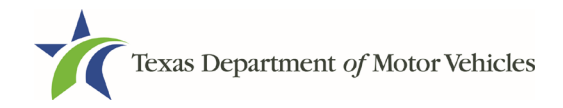

#### To pay by ACH/eCheck:

1. To pay fees with an ACH/eCheck, select the check box if the payment is being funded by a foreign source. Otherwise, click **NEXT**.

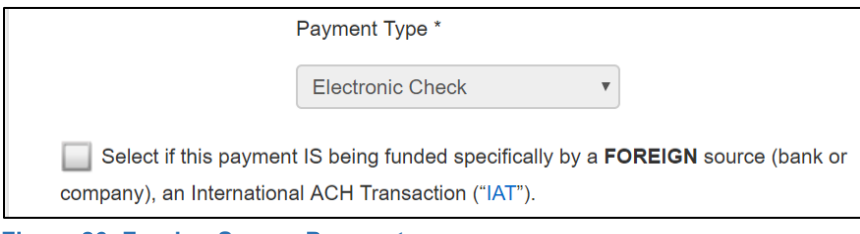

**Figure 26: Foreign Source Payment**

#### 2. On the **Customer Information** page:

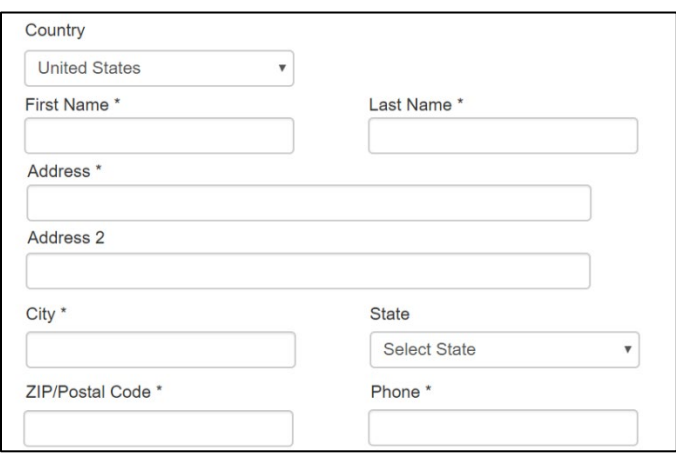

**Figure 27: ACH/eCheck Customer Information**

- a. For **First Name**, type in your first name as it appears on the bank account used.
- b. For **Last Name**, type in your last name as it appears on the bank account used.
- c. For **Address**, type in the street number and name of the street on the bank account information used.
- d. For **Address 2** (optional) type in the additional street information, such as the suite number.
- e. For **City**, type in the name of the city.
- f. For **State**, select the name of the state from the dropdown.
- g. For **ZIP/Postal Code**, type in the five number ZIP code (or the nine numbers of the extended code).
- h. For **Phone**, type in the phone number associated with the bank account holder.
- 3. Click **Next**.
- 4. On the *Payment Info* screen:

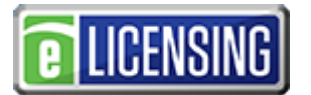

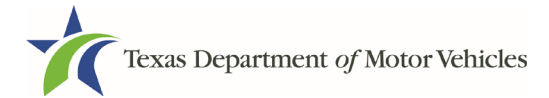

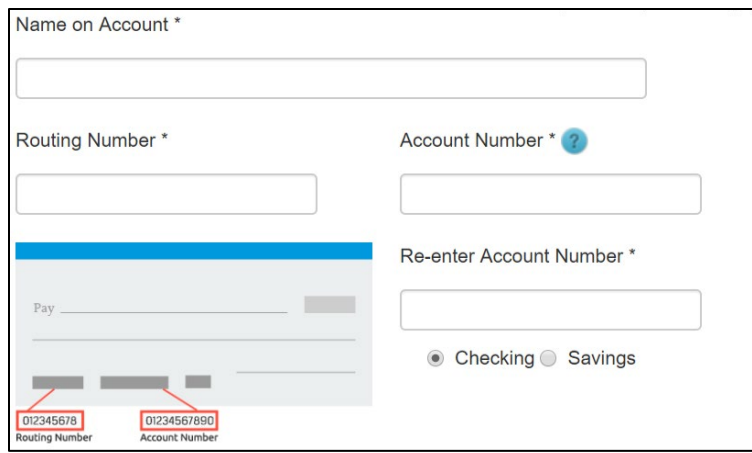

**Figure 28: Checking Account Information**

- a. Enter the **Name on the Account**.
- b. Enter the **Routing Number**.
- c. Enter the **Account Number**.
- d. Re-enter the **Account Number**.
- e. Select whether the account is a **Checking** or **Savings** account.
- 5. Click **NEXT**.
- 6. Carefully read the Terms and Conditions. After reading the Terms and Conditions, check **Yes** to authorize.

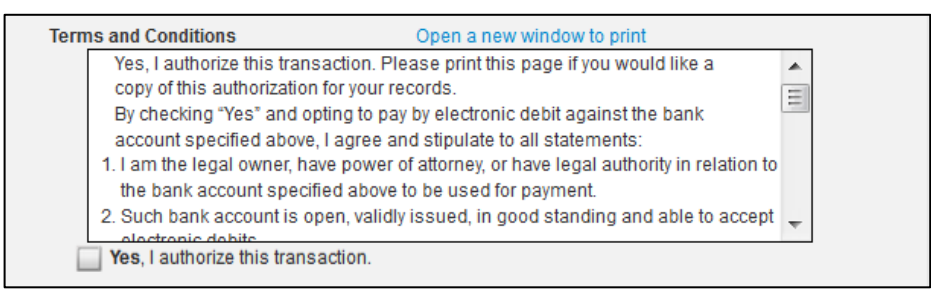

**Figure 29: Terms and Conditions Page**

7. In the Verification section, click **I'm not a robot**.

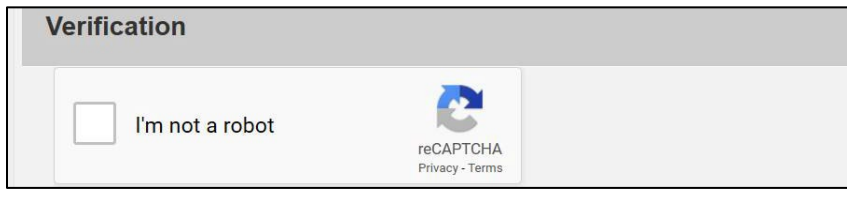

**Figure 30: I'm not a robot**

8. In the Verification pop-up, select all the images that the verification is asking for, then click **Verify**.

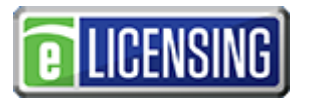

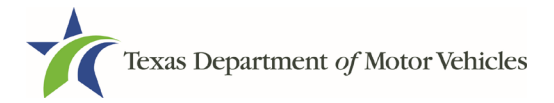

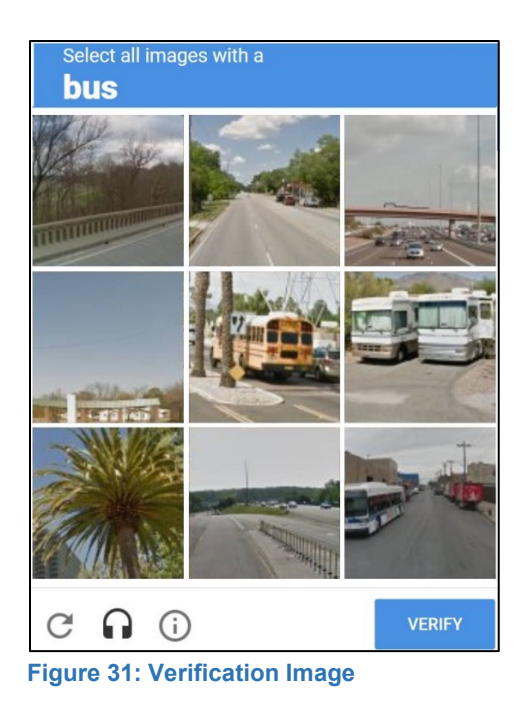

- 9. Click **SUBMIT PAYMENT**.
- 10.After the *Please Wait* pop-up closes, verify **Payment Successful** displays on the *Payment Summary* page and click **NEXT**.

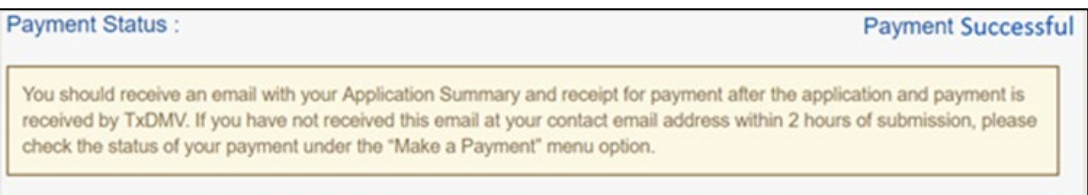

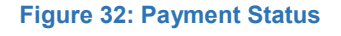

11.On the *Protest Submitted* page, click **GO TO HOME** to return to the *eLICENSING* home page or click your name in the upper right corner to display the dropdown and click **Log out**.